附件 いっしん しゅうしゅう しゅうしょく しんしゃく

## 申请变更工程咨询单位乙级资信 评价证书基本信息操作指南

申 请 单 位 访 问 " 内 蒙 古 自 治 区 工 程 咨 询 协 会 www.nmgczx.com",进入《工程咨询单位资信评价管理系统》, 根据注册时自己确定的用户名和密码登录。

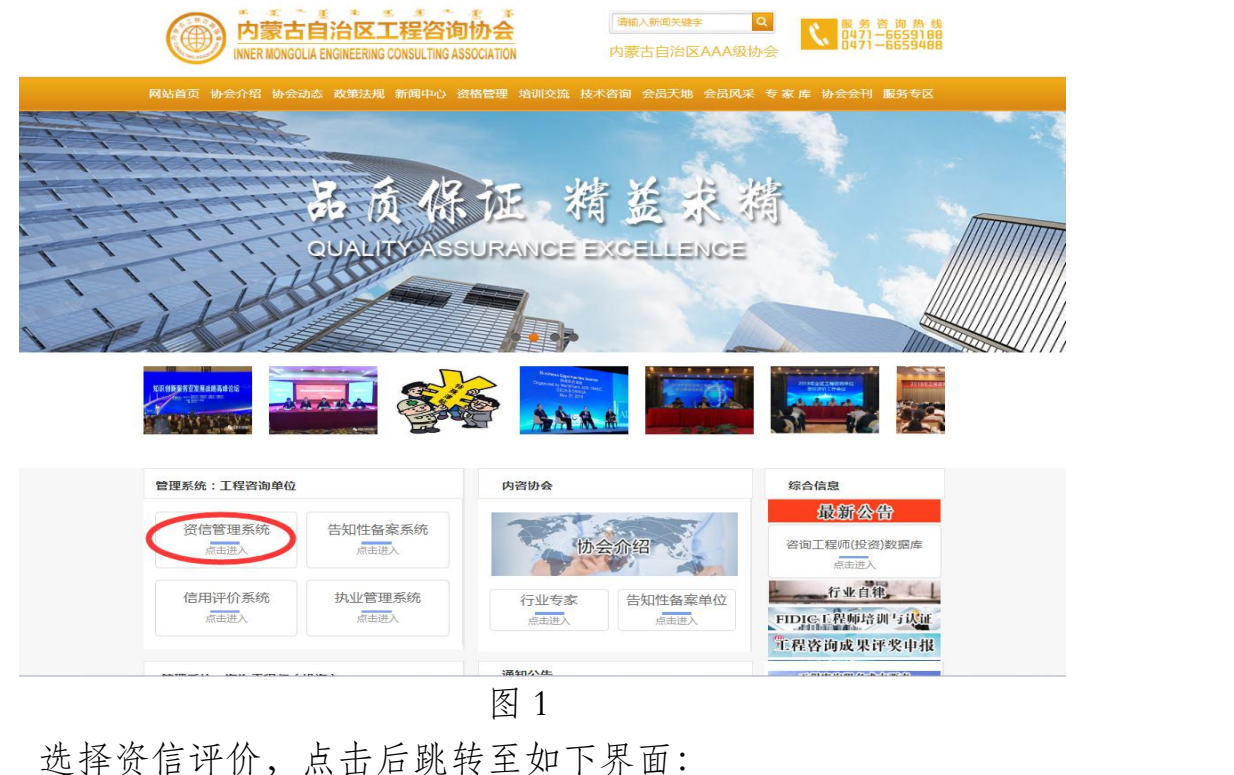

-<br>内蒙古自治区工程咨询协<br>奖酒单位乙级资信评价管 工程咨询协 一<br>价管理系统

图 2

点击内蒙古自治区乙级工程咨询单位资信评价管理系统,

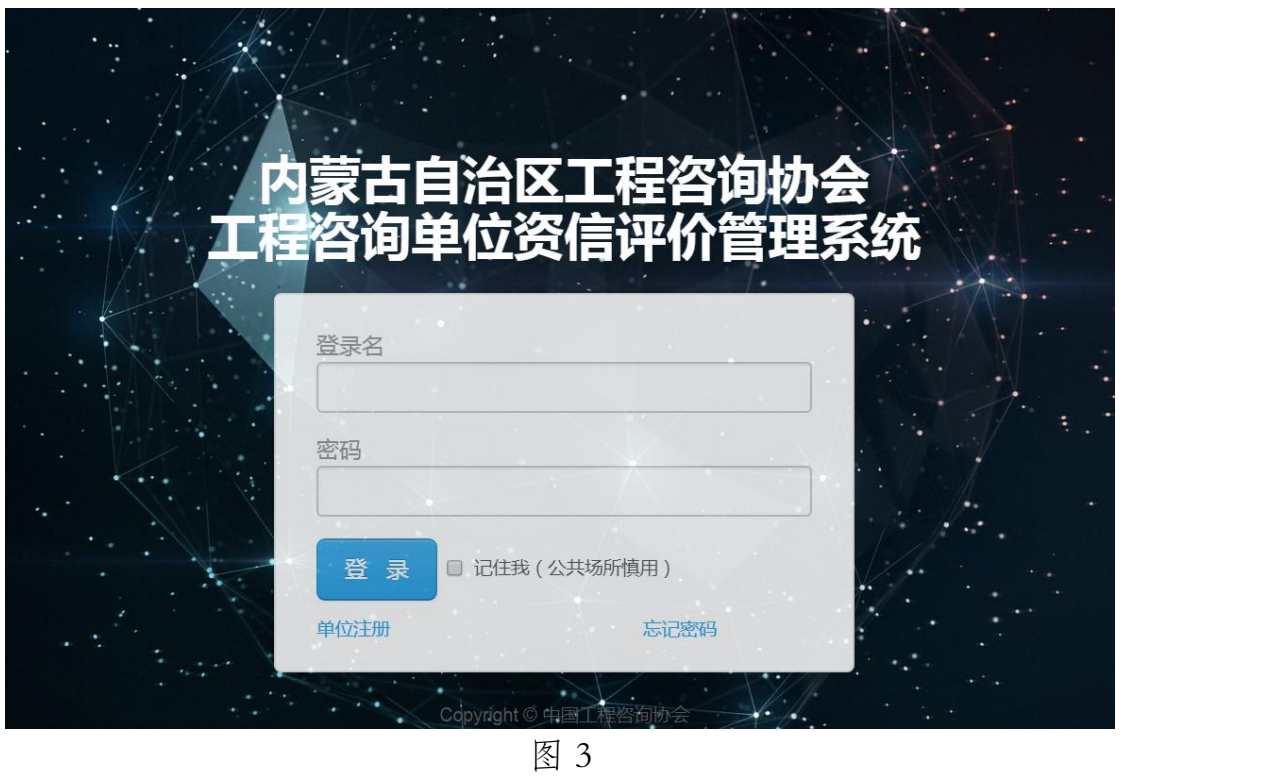

跳转后使用资信评价系统的用户名和密码登录,如下图所示:

单位用户登录系统后,顶部导航选择"企业管理",在出现 的左侧菜单中点击"基本信息变更",再点击"新增变更申请", 如下图:

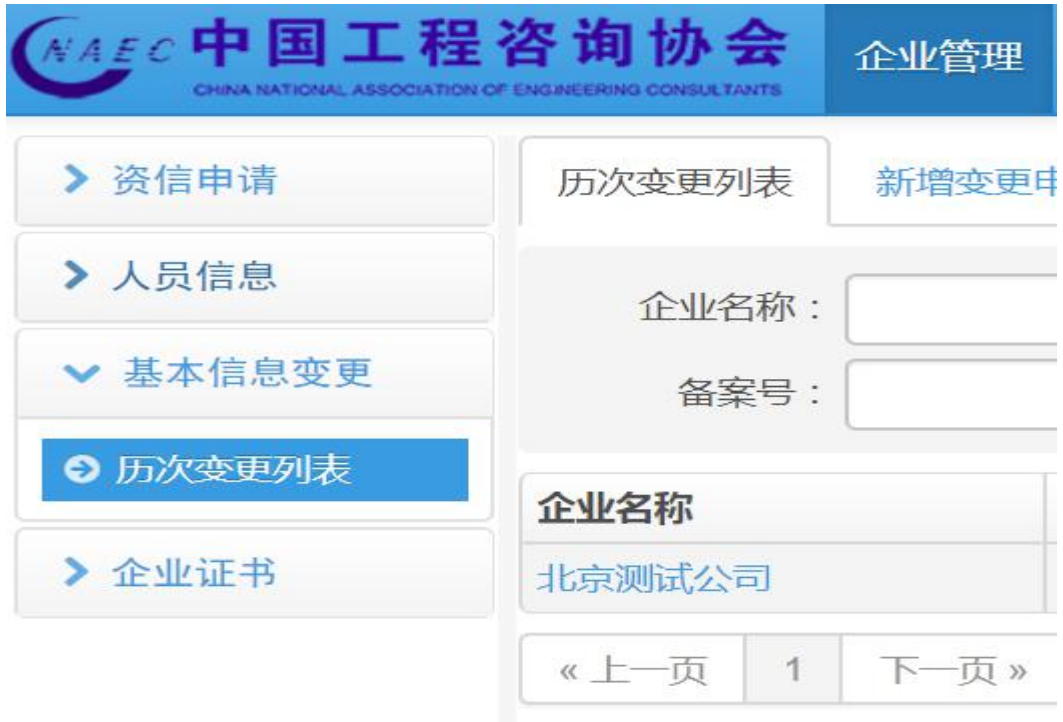

图 4

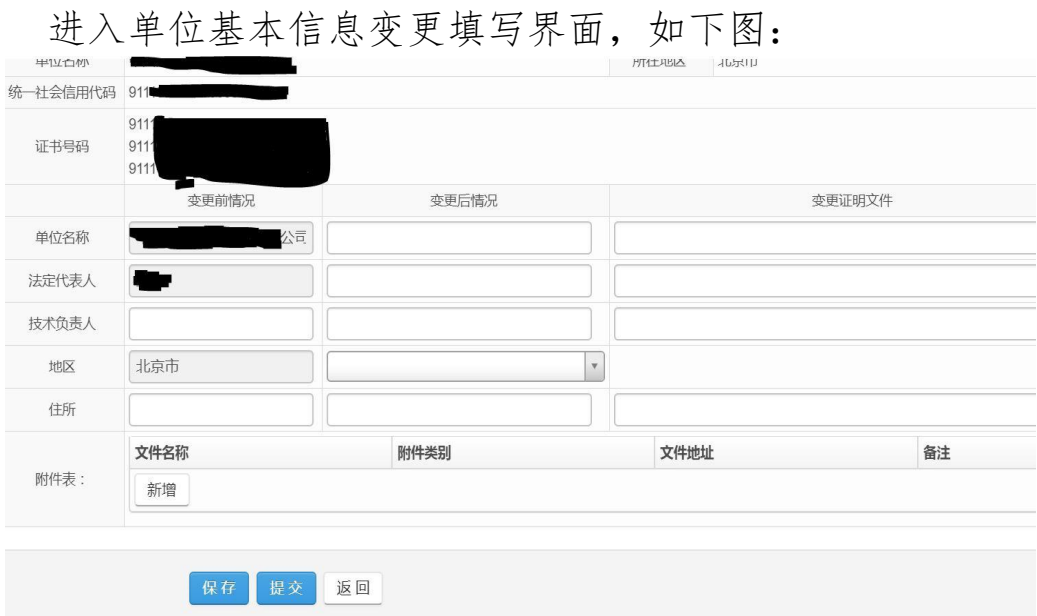

图 5

填写相关数据后,点击保存,信息保存后将进入历次变更列 表,如下图:

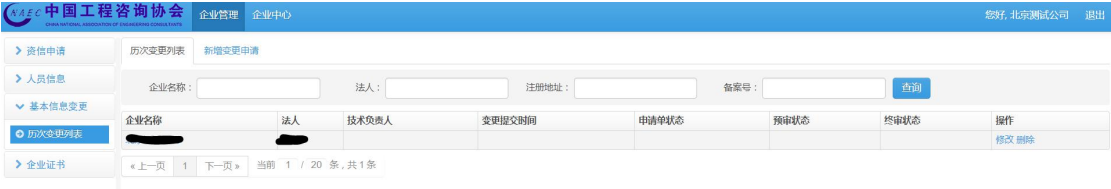

图 6

如需修改,可点击"修改"按钮,修改后点击"保存"按钮; 也可点击"删除"按钮,删除该变更申请。

确认填写内容无误后,点击图 5 中的"提交"按钮,将变更 信息提交,待审核无误后证书相关内容予以变更。

提交后的变更申请仅可查看,不可修改,如图 7 所示:

图

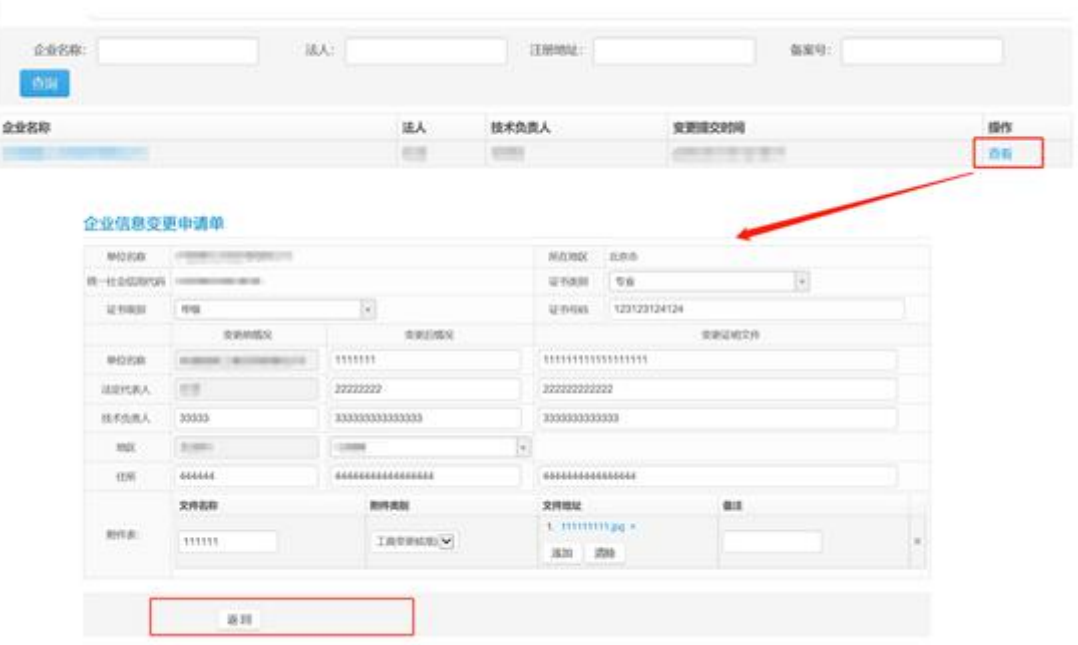